**Elektronische Registrierkassen**

# **SE-400+ Serie Einzeldatenerfassung (EDE) Kurzanleitung**

Version 1.2 November 2015

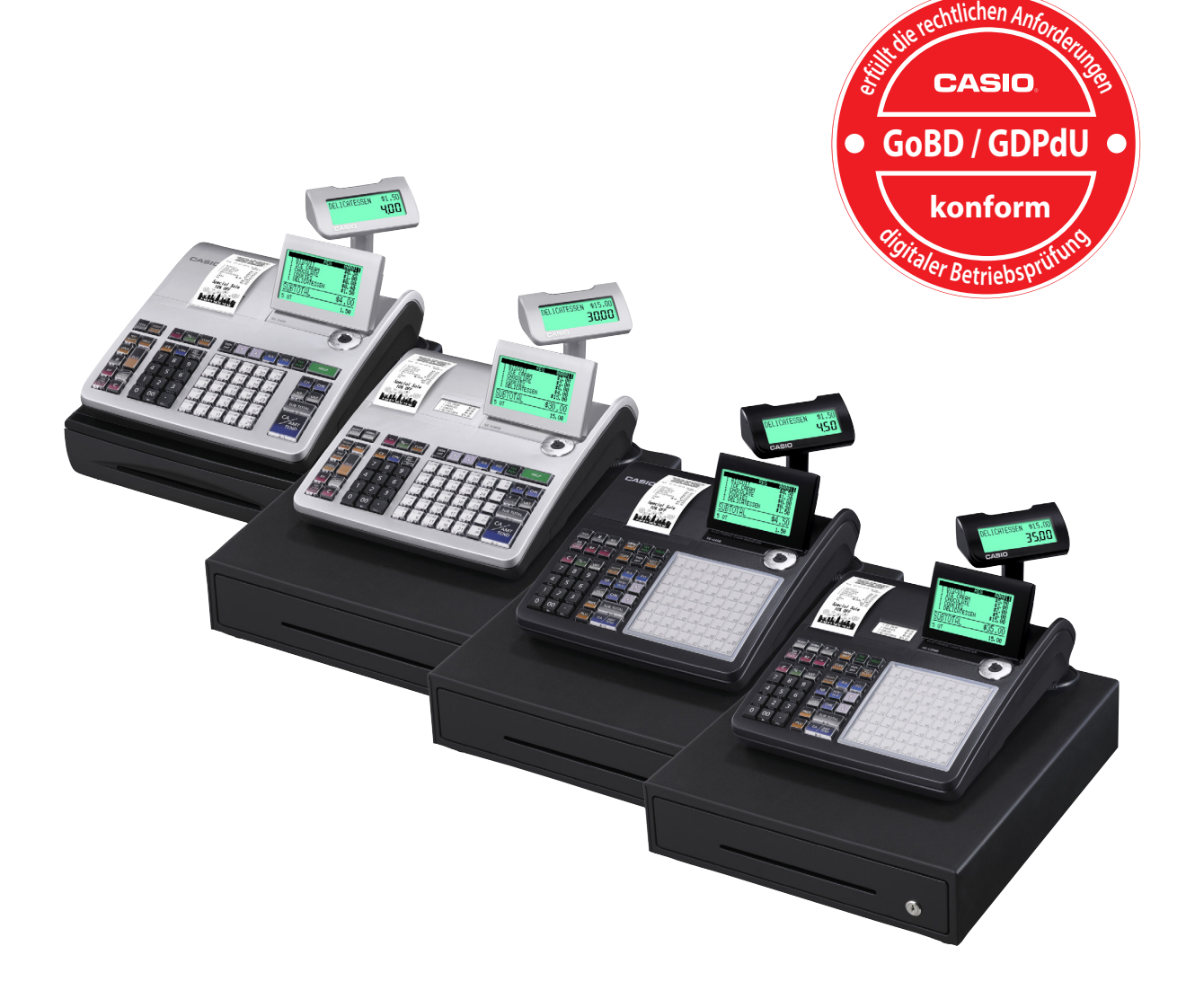

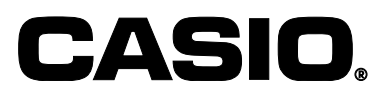

# **Einrichten der Kasse**

## **Einrichten der Kasse mit "Einzeldatenerfassung"**

Führen Sie bitte unbedingt die im folgenden dargestellten Schritte aus.

#### ❖ **Kasse einrichten und Initialisieren**

Möchten Sie Ihre Kasse mit Artikeln auf der Flachtastatur verwenden (nur SE-C450 / SE-C3500) anstelle von Warengruppen, dann führen Sie nachfolgende Schritte aus.

#### *Haben Sie ein Kassenmodell SE-S400 oder SE-S3000 überspringen Sie diese Seite und machen mit der nächsten Seite weiter.*

- 1. Legen Sie die Papierrolle(n) ein.
- 2. Setzen Sie die Batterien JETZT NOCH NICHT ein!
- 3. Stecken Sie den "PGM" Schlüssel in das Schloss.
- 4. Drehen Sie den Schlüssel in die Position "PGM".
- 5. Drücken und halten Sie die Taste FEED (SE-C450) <sup>[ORRAL</sup> (SE-C3500) gedrückt, bei gedrückter Taste den Netzstecker einstecken.
- 6. Lassen Sie die Taste los.
- 7. Die Anzeige zeigt nun "BT-INIT " an. Drücken Sie jetzt die Taste  $\frac{SUB}{PQCD}$ .
- 7. Geben Sie den folgenden Initialisierungscode ein und drücken Sie die Taste [SUB TOTAL].

**41 100024** SUBLE für Artikel auf der Flachtastatur und mit Tischsystem

HINWEIS: Der Initialisierungsvorgang dauert ca. 50 Sekunden.

- 8. Drehen Sie den Schlüssel in die Position "OFF" und ziehen diesen aus dem Schloss.
- 9. Ziehen Sie den Netzstecker aus der Netzsteckdose.

## **Machen Sie unbedingt jetzt mit dem nächsten Schritt "Automatische Initialisierung" weiter!**

## ❖ **Automatische Initialisierung**

1. Setzen Sie eine SD-Karte an die dafür vorgesehene Position ein (siehe Abbildung). Öffnen Sie dazu an der linken Gehäuseseite die kleine Klappe, indem Sie diese nach unten hin öffnen. Schieben Sie die SD-Karte in den Kartenschlitz bis zum Anschlag hinein. Dem Symbol entsprechend, die Kontakte nach vorne und unten. Achtung: Schreibschutz deaktivieren!

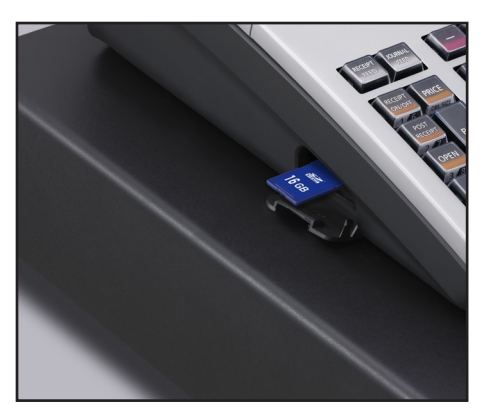

2. Setzen Sie die Batterien und die Papierrolle(n) ein. Schließen Sie alle noch offenen Gehäuseteile.

Batterien:

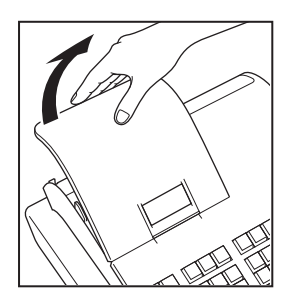

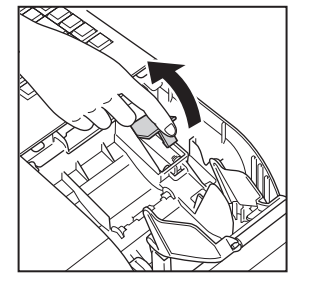

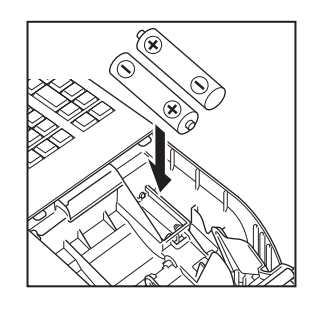

Bonrolle(n):

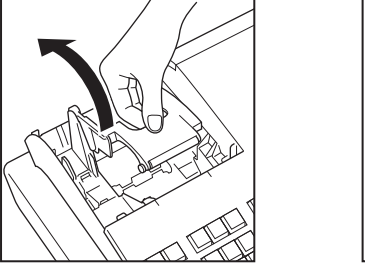

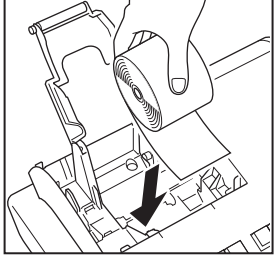

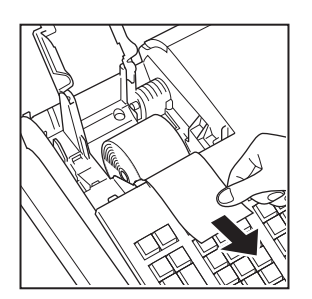

Stecken Sie den Netzstecker ein. Die Registrierkasse zeigt nun folgendes an:

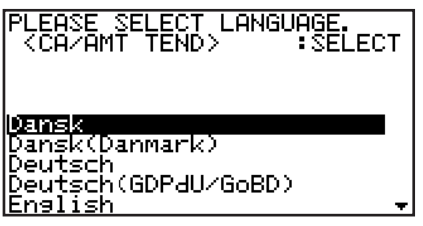

Benutzen Sie die Taste [J] und setzen Sie den Lichtbalken auf die Position "Deutsch(GDPdU/GoBD)" und drücken dann die Taste [CA/AMT TEND].

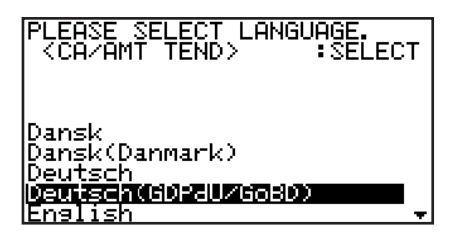

Als nächstes geben Sie, wie unten abgebildet, Datum und Uhrzeit ein. Drücken Sie erneut die Taste [CA/AMT TEND] .

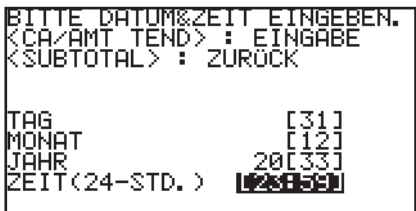

Warten Sie den unten gezeigten Bildschirm ab, bis sich der Bildschirm von alleine ausschaltet.

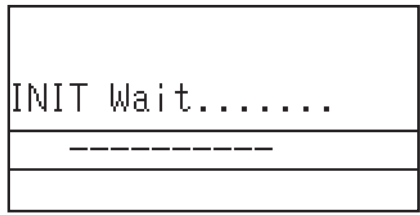

HINWEIS: Der Initialisierungsvorgang dauert ca. 50 Sekunden.

Beachten Sie bitte auch die Informationen auf dem Bonausdruck.

Stecken Sie nun den "PGM" Schlüssel in das Schloss und machen Sie auf der nächsten Seite weiter mit "SD-Karte vorbereiten".

## **SD-Karte vorbereiten**

## ❖ **Vorbereiten einer SD-Karte für den Betrieb in der Kasse**

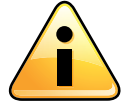

Haben Sie die Daten von der SD-Karte gesichert?

Halten Sie eine oder mehrere SD-Karten bereit um diese zu formatieren. Gehen Sie dazu wie folgt vor:

> **X REG OFF RF PGM**

**Z X2/Z2**

Drehen Sie den Schlüssel in die Position "PGM".

Melden Sie ggf. Bediener 1 an:  $\blacksquare$   $\blacksquare$   $\blacksquare$ 

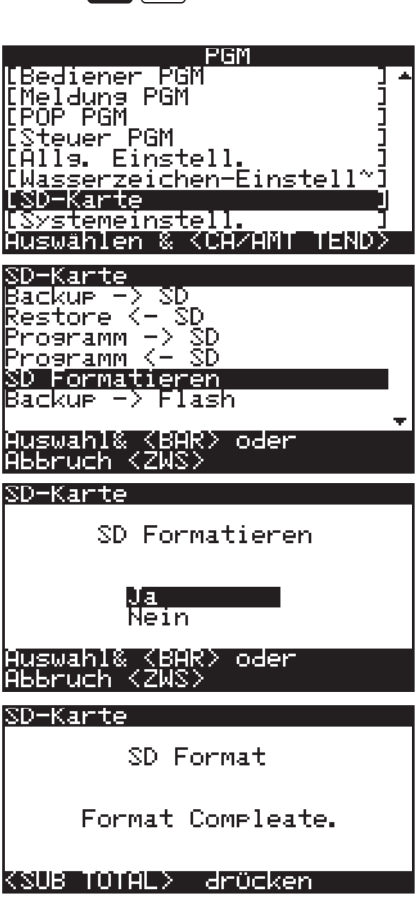

Betätigen Sie die Taste [ $\bigcup$ ] bis zum Menüpunkt "SD-Karte" und drücken die Taste <CA/AMT TEND>, dann wieder die Taste [8] bis zum Menüpunkt "SD Formatieren" und danach die Taste <CA/AMT TEND>. Abbruch mit der Taste <SBTL>. Im nächsten Fenster drücken Sie die Taste <CA/AMT TEND> um "Ja" zu bestätigen. Abbruch mit der Taste <SBTL>.

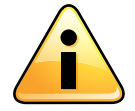

Belassen Sie die SD-Karte nach dem Formatieren in der Kasse. Ab jetzt werden alle Registriervorgänge auf der SD-Karte erfasst. Die SD-Karte darf nur zum Zweck der Datensicherung entfernt werden.

## ❖ **Adresse 0222 für die Maschinen-ID**

In der Adresse 0222 müssen Sie die Maschinen-ID, 4-stellig numerisch, in der Kasse programmieren bzw. hinterlegen.

Drehen Sie den Schlüssel in die Position "PGM".

Melden Sie ggf. Bediener 1 an:  $\blacksquare$   $\blacksquare$   $\blacksquare$ 

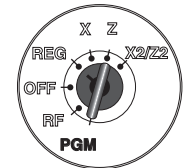

Benutzen Sie die Taste [ $\bigtriangledown$ ] und setzen Sie den Lichtbalken auf die Position "Systemeinstellungen" (ganz unten) und drücken dann die Taste [CA/AMT TEND].

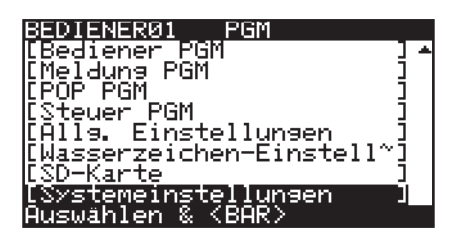

Tippen Sie die Tasten [3] und [SUBTOTAL]. Tippen Sie die Tasten [0222] und [SUBTOTAL].

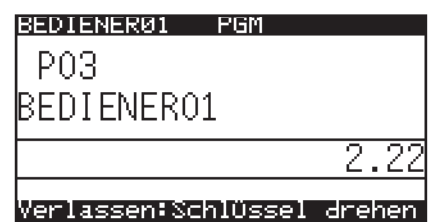

Geben Sie die Maschinen-ID ein, z. B.: "0001" und drücken dann die Taste [CA/AMT TEND].

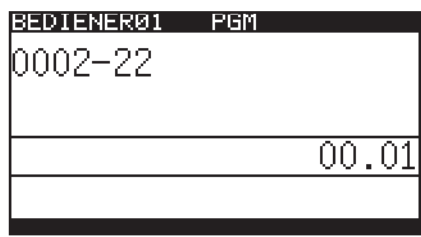

Drücken Sie die Taste [SUBTOTAL].

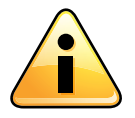

Die Maschinen-ID der Registrierkassen können im Bereich von 1~9999 vergeben werden. Eine Maschinen-ID darf unter einer Umsatzsteuer-ID/ Steuernummer aber nur einmal existieren! Doppelte Maschinen-IDs *müssen* vermieden werden!

## **Machen Sie nun auf der nächsten Seite weiter!**

## ❖ **Adresse 3522 für die Umsatzsteuer-ID / Steuernummer**

In der neue Adresse 3522 müssen Sie die Umsatzsteuer-ID bzw. Steuernummer, 9-stellig numerisch, einstellen bzw. hinterlegen.

Tippen Sie die Tasten [3522] und [SUBTOTAL].

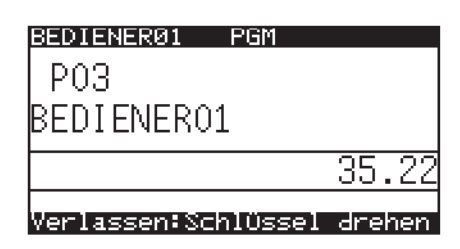

*Geben Sie nicht die abgebildeten Zahlen ein! Diese sind nur beispielhaft zur Veranschaulichung dargestellt.*

Steuernummer-Beispiel: 19/876/54321 (Das sind 10-Stellen ohne die Trennstriche) Die letzten 9-Stellen von rechts sind dann "987654321".

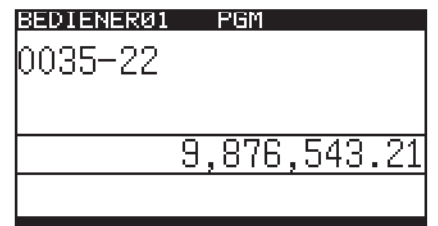

Geben Sie **Ihre** Umsatzsteuer-ID/Steuernummer ein (die letzten 9 Stellen von rechts gezählt) und drücken die Taste [CA/AMT TEND]. Drücken Sie die Taste [SUBTOTAL].

Drehen Sie nun den Schlüssel in die Position "Z".

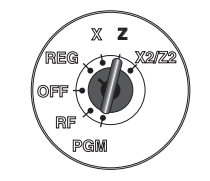

## **❖ Bericht "Tages-Z"**

Direkt nach der Initialisierung erstellen Sie einen Tages-Z-Bericht. Dieses ist zwingend erforderlich damit interne Kassenpuffer initialisiert werden.

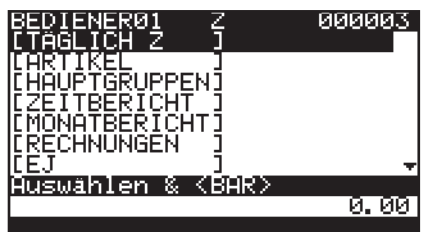

Melden Sie ggf. Bediener 1 an:  $\blacksquare$   $\blacksquare$   $\blacksquare$ Drücken Sie die Taste [CA/AMT TEND].

## ❖ **Datensicherung in den internen Flashspeicher**

Verwenden Sie die folgende Vorgehensweise um die programmierten Daten zu sichern: 1. Stecken Sie den "PGM" Schlüssel in das Schloss und drehen Sie den Schlüssel in die Position "PGM".

2. Wählen Sie die Auswahl "Systemeinstellungen" und drücken Sie die Taste  $\frac{[3/480]}{2}$ .

3. Wählen Sie das PGM-7 an ( $\sqrt{\frac{SUB}{TQTAL}}$ ), geben Sie folgenden Code ein bzw. drücken Sie die dargestellte Tasten in der Reihenfolge: 62000 sup

### ❖ **Negative Warengruppe oder negativer Artikel**

Eine Warengruppe oder einen Artikel können Sie wie folgt auch als "negative Warengruppe" oder "negativen Artikel" einstellen:

Drehen Sie nun den Schlüssel in die Position "PGM".

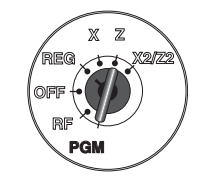

Wählen Sie die Auswahl "Systemeinstellungen" und drucken Sie  $\frac{C_{A/AMB}}{2}$ .

Tippen Sie  $\begin{array}{|c|c|c|c|c|c|}\n\hline\n3 & \frac{SUB}{101A} & 5 & 6 & 6 & \frac{SUB}{101A} \\
\hline\n\end{array}$  and die gewünscht Schnelltaste.

Schliessen Sie den Vorgang mit der Taste **Sulla** ab.

Hinweis: Das alles und mehr können Sie ganz bequem mit der Software C.E.S.(F) - CashRegister Easy Store(Fiskal) einstellen.

## **Datensicherungen SD-Karte**

## ❖ **Datensicherung**

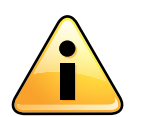

 \*\*\*ACHTUNG \*\*\* WICHTIG \*\*\* Wir empfehlen eine tägliche Datensicherung!

Jedoch spätestens alle drei Tage, mit C.E.S. (F)- CashRegister Easy Store (Fiskal).

## ❖ **Nach der Datensicherung**

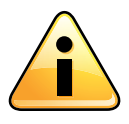

 \*\*\*ACHTUNG \*\*\* WICHTIG \*\*\* Für eine weiterführende, GoBD konforme Einzeldatenerfassung (EDE), setzen

 Sie wieder eine leere SD-Karte ein, die Sie zuvor auf die gleiche Weise, wie unter Punkt "SD-Karte vorbereiten" beschrieben, vorbereitet haben.

**Hinweis:**

**Wenn Sie mehr als eine Registrierkasse einsetzen, sollten die SD-Karten nicht untereinander getauscht werden.**

### *DATENSICHERUNGEN LIEGEN IM VERANTWORTUNGSBEREICH DES KUNDEN!*

**Wir, CASIO Europe GmbH, weisen darauf hin, das wir CF-/SD-Karten nicht dafür geeignet halten, diese als Langzeit-Speichermedium zu verwenden!**

# **CASIO.**

**©2015 CASIO Europe GmbH**

D-22848 Norderstedt, Casio-Platz 1 www.kassen-gobd.de www.casio-europe.com E-Mail: kassen-hotline@casio.de Hotline-Telefon: 040-528-65-999 Hotline-Fax: 040-528-65-900-999 M4615